# **Webseitenintegration Wie erstelle ich einem Iframe Code? Iframe Dienste**

Um für Ihren Kurs auf Ihrer Homepage zu werben, können Sie einen Iframe Code erstellen. Diesen finden Sie bei einer Kurserstellung in Ihrem Kurs-Assistenten. Den Iframe Code können Sie kopieren und diesen auf Ihrer Homepage platzieren. So können Ihre User über Ihre Homepage zu Ihrem Kurs gelangen und diesen buchen.

**1.** Als erstes müssen Sie einen Kurs erstellen.

**2**. Klicken Sie auf den grünen Pfeil, der sich auf ihrem Dashboard befindet an der linken Seite oder bewegen Sie die Maus nach links.

**3.** Klicken Sie nun auf **Produkt erstellen und** wählen Sie danach eine Kursart aus.

**4.** Klicken Sie auf die Nr. 2 in ihrem Kurs-Assistenten auf der rechten Seite, um in den Menüpunkt **Iframe Dienste** zu gelangen.

**5.** Klicken Sie in das Feld **Möchten Sie IFrames** aktivieren auf **JA.**

**6.** Klicken Sie in das Feld **Hintergrundfarbe** und wählen Sie eine Farbe für den Hintergrund aus, auf dem der Call to Action Button liegen wird.

**7.** Klicken Sie in das Feld **Knopffarbe** und bestimmen Sie die Farbe des Call to Action Button.

**8.** Klicken Sie in das Feld **Front Size PX** und bestimmen Sie die Größe des Call to Action Button.

**9.** Scrollen Sie weiter runter und kopieren Sie einen oder mehrere Codes aus den unterschiedlichen Listen. Fügen Sie den/die Code/s in den Code Ihrer Homepage ein.

# Webseitenintegration

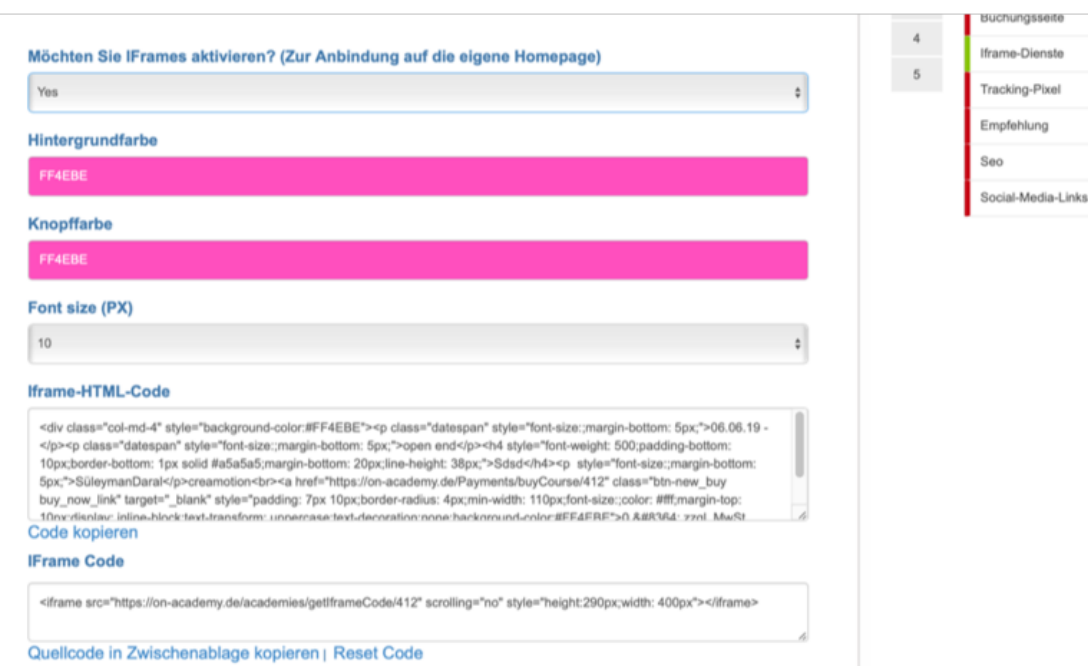

### Iframe-HTML-Code

<div class="col-md-4" style="background-color:#FF4EBE"><p class="datespan" style="font-size:;margin-bottom: 5px;">06.06.19 -</p><p class="datespan" style="font-size:;margin-bottom: 5px;">open end</p><h4 style="font-weight: 500;padding-bottom: 10px;border-bottom: 1px solid #a5a5a5;margin-bottom: 20px;line-height: 38px;">Sdsd</h4><p style="font-size:;margin-bottom: 5px;">SüleymanDaral</p>creamotion<br <a href="https://on-academy.de/Payments/buyCourse/412" class="btn-new\_buy buy\_now\_link" target="\_blank" style="padding: 7px 10px;border-radius: 4px;min-width: 110px;font-size:;color: #fff;margin-top: 10nvdieniau: inline-block-text-transform: unnerrase/text-decoration:none/background-color:#EE4EBE\*>0.8#8384; zzgl. MwSt

# Code kopieren

#### **IFrame Code**

<iframe src="https://on-academy.de/academies/getIframeCode/412" scrolling="no" style="height:290px;width; 400px"></iframe>

### Quellcode in Zwischenablage kopieren | Reset Code

## **IFrame Code für Kursliste**

<iframe src="https://on-academy.de/home/courseList" scrolling="no" style="height:280px;width: 100%"></iframe>

### Quellcode in Zwischenablage kopieren

#### **Iframe Akademie Liste**

<iframe src="https://on-academy.de/academies/academyListFrame?enuld=bFNBcWZYMkIJU2pjK0xRQytKSURDZz09" scrolling="no" style="height:280px;width: 100%"></iframe>

Quellcode in Zwischenablage kopieren

#### Iframe Code für Kursdetail

<iframe src="https://on-academy.de/creamotion/course\_frame/sdsd" scrolling="no" style="height:2000px;width: 100%" sandbox> </iframe>

Quellcode in Zwischenablage kopieren

# **Webseitenintegration**

Folgen Sie dem Link zu unseren onAcademy How To Videos: <https://on-academy.de/web/creamotion>

Eindeutige ID: #1075 Verfasser: admin Letzte Änderung: 2019-09-09 09:20

> Seite 3 / 3 **(c) 2024 admin <office@creaunion.de> | 2024-05-09 05:04** [URL: https://faq.on-academy.de/index.php?action=artikel&cat=87&id=76&artlang=de](https://faq.on-academy.de/index.php?action=artikel&cat=87&id=76&artlang=de)